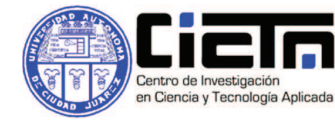

Operación: Manual de Usuario del programa LabView

# MANUAL DE USUARIO DEL PROGRAMA LABVIEW

1) Ajustar el VNA:

Las letras en negrita indican los botones presentes en el VNA y las letras en itálicas se definen.

- **Botón ON/OFF**
- **Center** : *23Mhz*
- **Span:** *10 Mhz*
- **Meas** *Trans FWD: s21 (B/R)*
- **Scale Ref** *Auto scale*
- 2) Conectar USB-GPIB
- 3) Abrir el programa, está ubicado en dropbox en la siguiente ruta:

C:\Users\tony\Dropbox\Sensor\_densidad\Labview 1-03-12\vna experiments\hp8753x-1303\se abre LLb Manager click a guarda imagenes 13- 03.vi

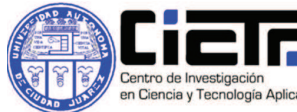

 $2/6$ 

Operación: Manual de Usuario del programa LabView La interfaz en si es la siguiente:

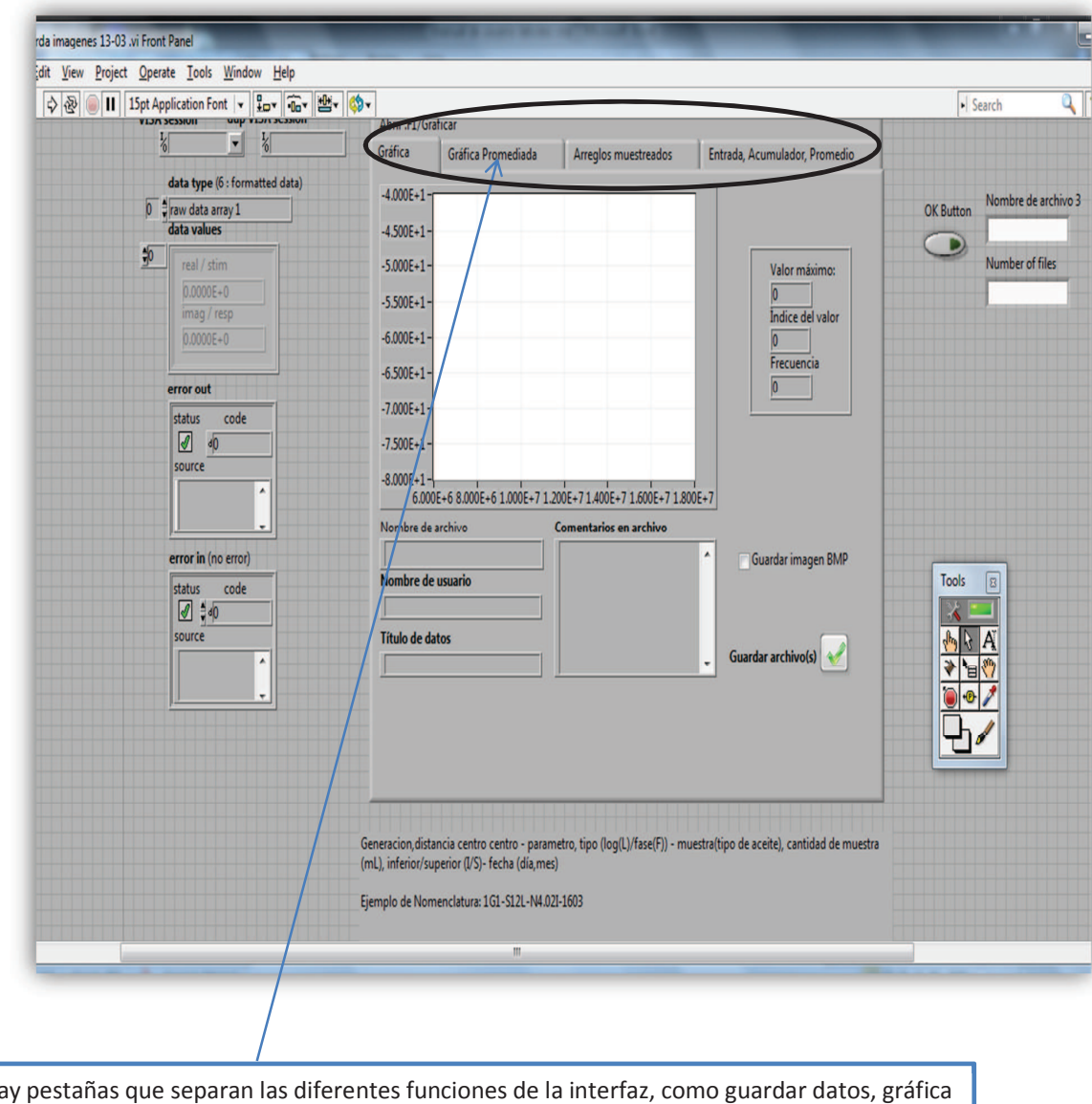

 $H<sub>o</sub>$ en tiempo real, gráfica promediada, abrir archivo .F1

Cada pestaña tiene distintas funciones.

4) Para hacer correr el programa es necesario presionar el botón RUN.

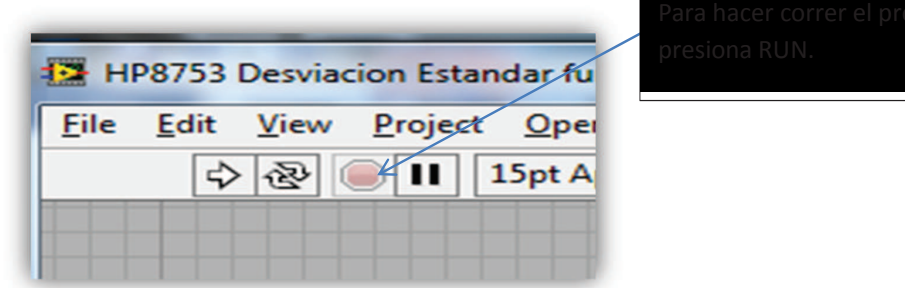

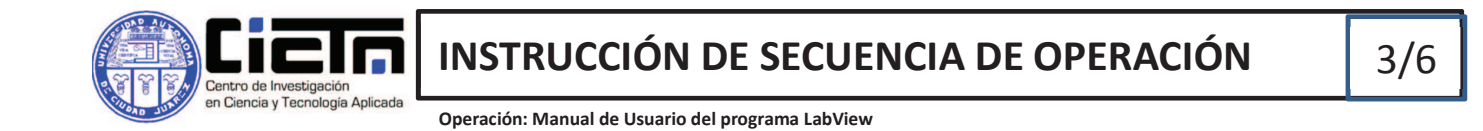

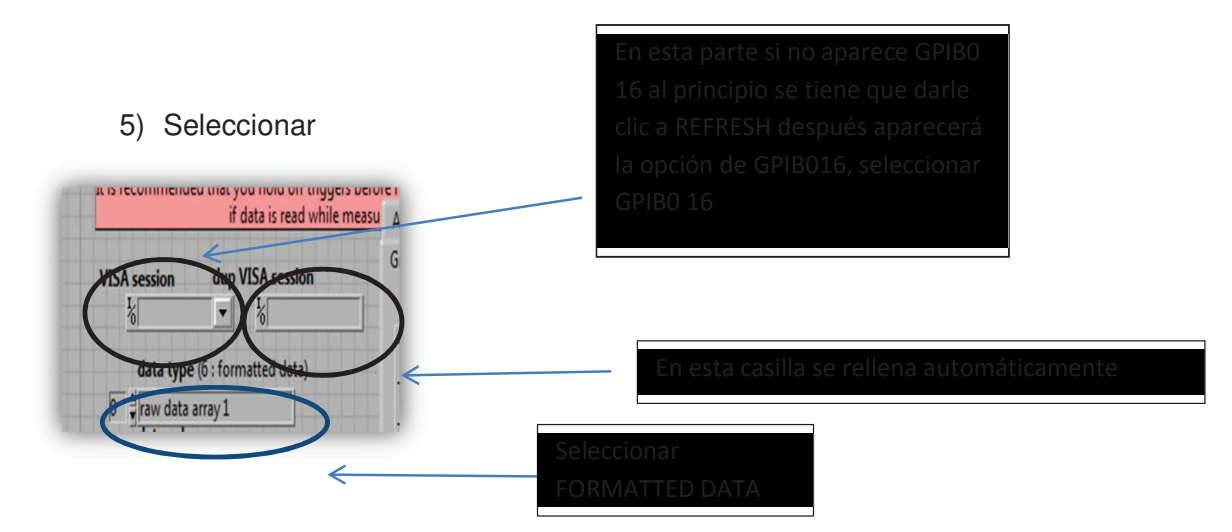

### 6) Obteniendo los datos de valor máximo (dB), su punto de frecuencia en

la que se encuentra

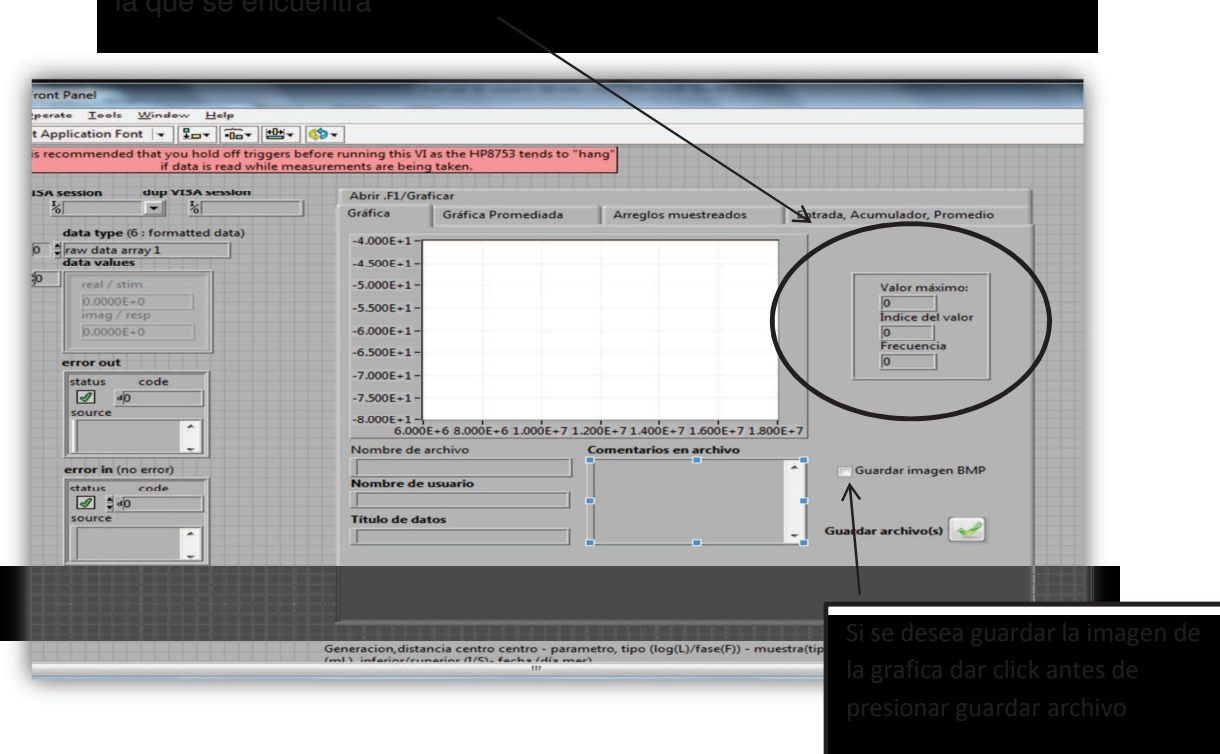

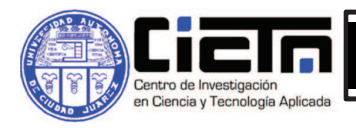

Operación: Manual de Usuario del programa LabView

# 7) Sacar gráfica promediada

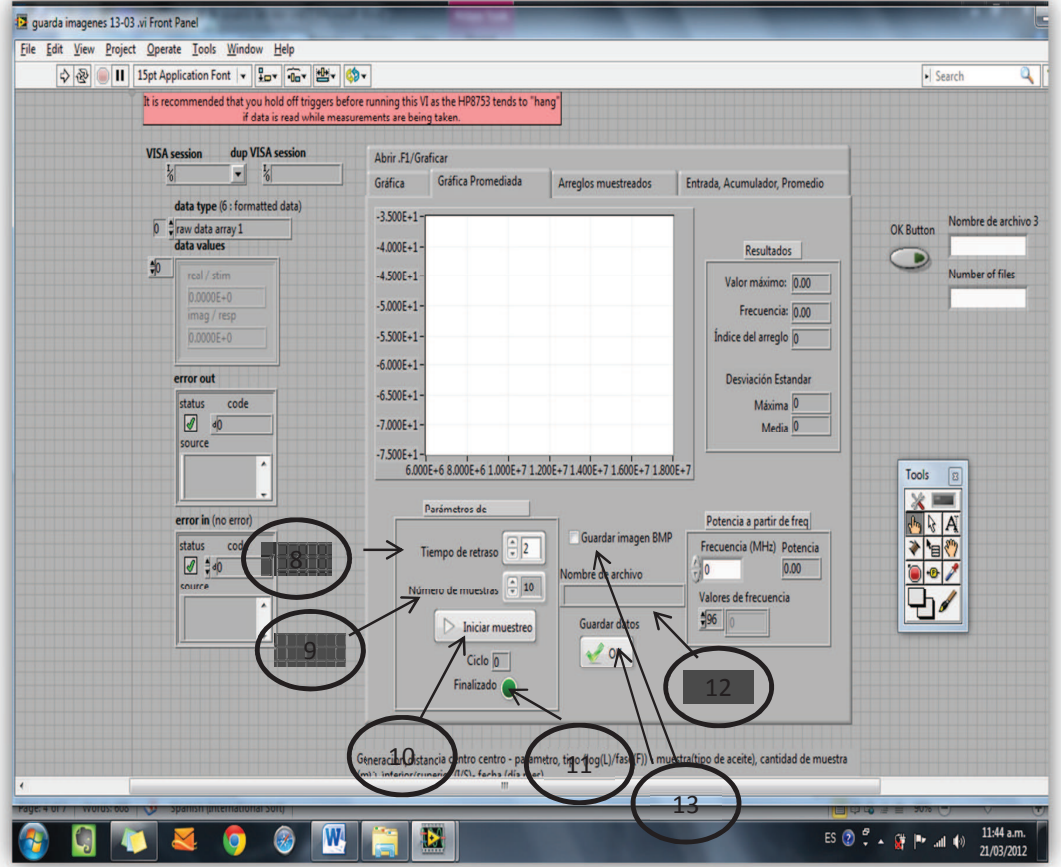

En la pestaña de gráfica promediada te muestra la grafica "promediada", es decir uno indica el numero de muestras y cuando le das clic a iniciar muestreo los datos de las gráficas se promedian matemáticamente, uno puede guardar dichos datos si le da clic en el botón OK en guardar datos. Usando la computadora **#3** los datos guardados se guardaran en c:\Program Files\National Instruments\LabVIEW 2011

- 8) Seleccionar tiempo de retraso (se puede seleccionar desde .4 segundos a 4.8 segundos)
- 9) Escoger número de muestras deseadas (va desde 10 a 20)
- 10) Hacer click en *INICIAR MUESTREO*
- 11) Esperar a que finalice el ciclo, te lo indicara el Led de finalizado
- 12) Asignarle un nombre al archivo
- 13) Palomearle en Guardar imagen BMP y darle click en OK en guardar datos (en el archivo .F1 se guardarán los datos del valor máximo, frecuencia, desviación estandar)

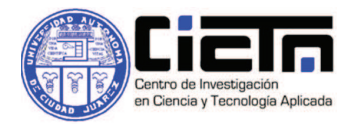

ÓN DE SECUENCIA DE OPERACIÓN

Operación: Manual de Usuario del programa LabView

# Datos extras (ya depende del usuario) si lo requiere:

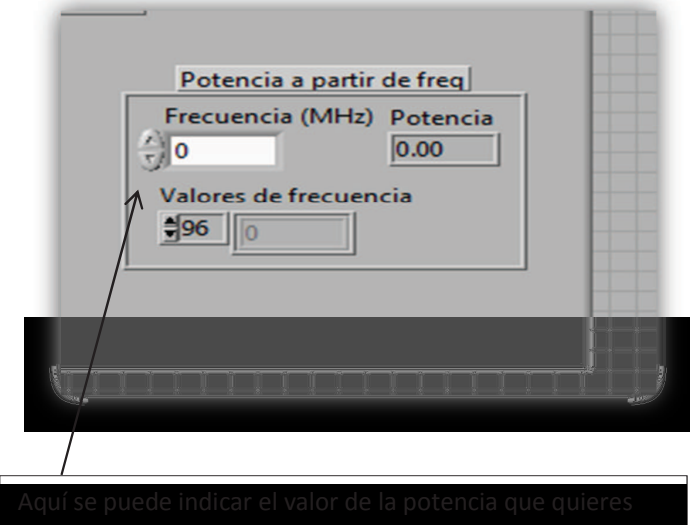

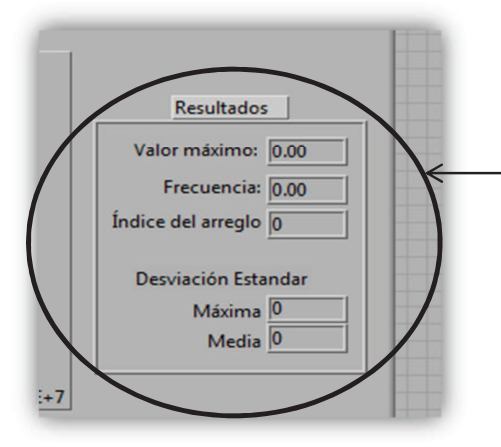

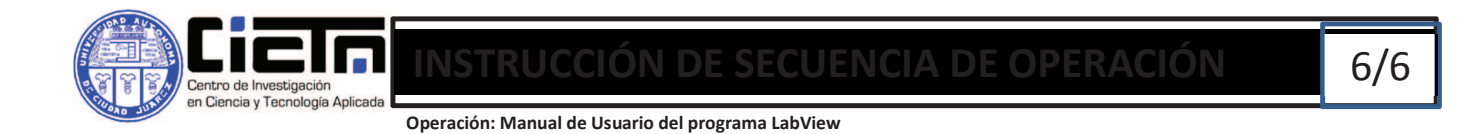

# 14) Si se requiere seleccionar la pestaña Abrir/Guardar gráfica

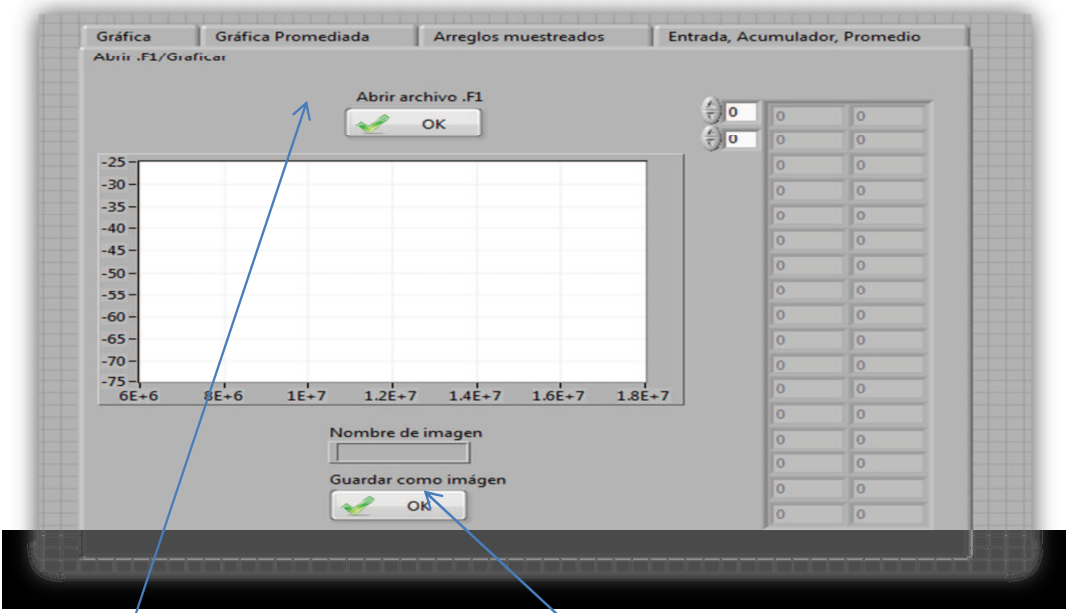

En esta pestaña se selecciona un archivo .F1 y muestra la imagen de la gráfica de acuerdo a los datos.

Con este botón se selecciona<br>
ejemplo se da clic en OK en guardar imagen.

- 15) Seleccionar el archivo con extensión .F1 para graficarlo dándole click en *OK abrir archivo.*
- 16) Asignarle un nombre a la imagen.
- 17) Darle click a OK en guardar imagen. La imagen se ubicará en c:\Program Files\National Instruments\LabVIEW 2011 como tipo de archivo Bitmap Image